Supplément gratuit au manuel *Actualisez votre PC*, publié par Compétence Micro.

www.competencemicro.com/initiation.php?ID=116

Ce petit guide a pour but de vous aider lors de votre première installation de Windows.

Nous vous expliquons aussi les principes de bases de la mise à jour de Windows et l'utilisation du Services Pack 2 (SP2) . Nous vous donnons enfin quelque conseils pour sécuriser votre ordinateur.

Un second supplément disponible au même endroit que celui-ci vous expliquera comment installer Linux en plus de Windows.

## Installation de Windows XP

La plupart des PC sont vendus avec Windows pré installé, mais si vous avez monté votre PC vous-même, vous devez l'installer. Il est aussi possible que vous deviez réinstaller Windows suite au changement d'un disque dur ou à un problème (virus, panne, etc.).

L'installation comporte deux étapes aussi importantes l'une que l'autre :

- L'installation de Windows proprement dit, qui comprend le formatage du disque dur, l'installation et la configuration du système d'exploitation, etc.
- L'installation des mises à jours et des logiciels de sécurité, qui comprend le service pack2, un antivirus et un firewall.

Je pars du principe que vous installez Windows sur un disque dur vierge, non formaté.

Allumez votre ordinateur et insérez le CD d'installation de Windows XP dans le lecteur.

Redémarrez l'ordinateur. Après quelques secondes vous devriez voir le message suivant :

## Appuyez sur n'importe quelle touche pour démarrer du CD-ROM.

### Le CD ne démarre pas ?

C'est probablement parce que votre BIOS n'est pas configure pour utiliser le lecteur de CD.

1. Redémarrez l'ordinateur et appuyez sur la touché d'accès au BIOS. Généralement c'est la touche **echap**, mais ça peut être **F1**, **F2**, **F10**, **F12**, **Ctrl+echap**, **Ctrl+suppr**, **Alt+echap**, etc. C'est indiqué dans la documentation de votre carte mère.

Dans le BIOS la souris ne fonctionne pas : vous devez utiliser les touches fléchées du clavier pour naviguer.

2. Lorsque vous êtes dans le Bios, cherchez un menu **Boot** "quelque chose" ou **Advanced BIOS Features**.

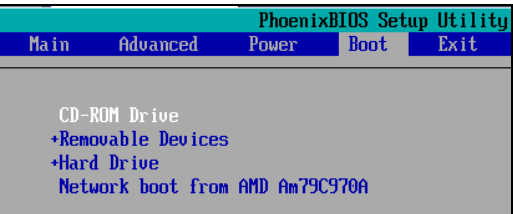

3. Modifiez la séquence de démarrage pour placer le CD-Rom en première position. La méthode varie d'un BIOS à l'autre, c'est généralement indiqué quelque part sur l'écran :

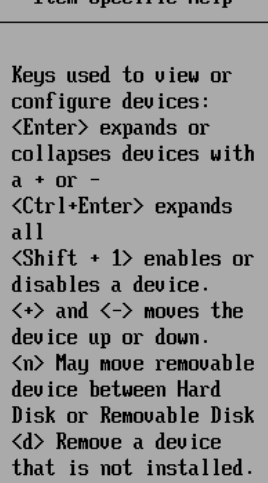

**Ttem Specific Help** 

Ici, les touches **+** et **-** servent à déplacer l'item sélectionné dans la liste.

4. Si votre BIOS ne permet de placer le CD-Rom en tête de liste, c'est sans doute une ancienne machine… Dans ce cas vous devez créer des disquettes de démarrage. Voyez le livret d'installation fourni avec Windows.

L'ordinateur démarrera sur ses disquettes et installera les pilotes nécessaires pour démarrer le lecteur de CD.

5. Quand le changement est fait, trouvez le menu **Exit** et choisissez de quitter et sauvegarder les modifications, généralement **Exit Saving Changes**.

NE PEUT ETRE VENDU

Tous droits réservés, Compétence Micro, décembre 2004 http://www.competencemicro.com

Exit Saving Changes **Exit Discarding Changes** Load Setup Defaults Discard Changes **Save Changes** 

6. L'ordinateur redémarre.

### Retour à l'installation

A présent vous voyez ce message :

Appuyez sur n'importe quelle touche pour démarrer du CD-ROM.

Appuyez sur n'importe quelle touche *avant* que ce message disparaisse. Sinon, redémarrez l'ordinateur.

Le programme d'installation démarre après quelques secondes :

## **Installation de Windows**

Le programme se charge en mémoire. Notez les messages qui défilent en bas. Si vous utilisez des disques RAID ou SCSI (si ces mots vous paraissent du chinois, vous n'utilisez probablement pas ce matériel), c'est maintenant que vous devez appuyer sur **F6**. Ayez la disquette de pilotes RAID à portée de main. Windows ne peut accéder aux fichiers que s'ils sont enregistrés sur une disquette lue dans le lecteur **A:/**.

Une première fenêtre vous accueille.

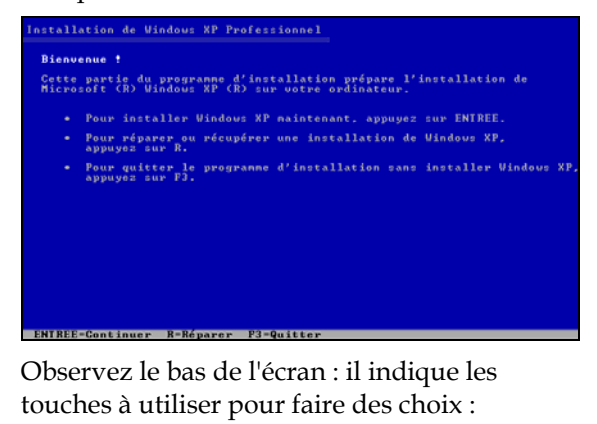

ENTREE=Continuer R=Réparer

Appuyez sur la touche **Entrée** pour passer à la suivante :

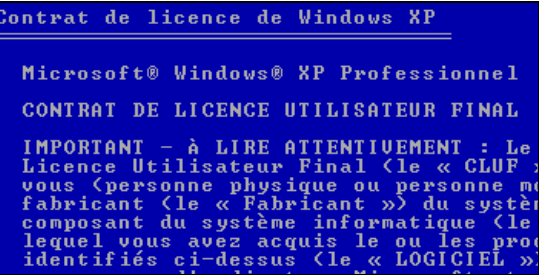

C'est le contrat de licence, appuyez sur **F8** pour accepter et passer à la fenêtre suivante.

### Choisir la partition et la formater

Vous devez choisir la partition (le disque dur, en gros) où sera installé Windows.

Comme c'est une première installation, Windows indique normalement un seul emplacement comme **Espace non partitionné** :

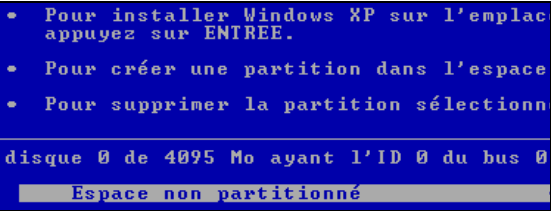

Appuyez sur **Entrée** pour valider.

La fenêtre suivante vous demande de choisir le système de fichier (la façon dont le disque est formaté). Choisissez **Formater la partition en utilisant le système de fichiers NTFS**,

normalement c'est le troisième choix dans la liste, ne confondez pas avec le premier qui indique **(Rapide)** entre parenthèse. Appuyez sur **Entrée**.

Le programme d'installation est en train de formater..

Le formatage démarre. Il peut durer plusieurs minutes selon la taille de votre disque dur, patientez.

Quand le formatage est terminé, Windows copie immédiatement les fichiers d'installation.

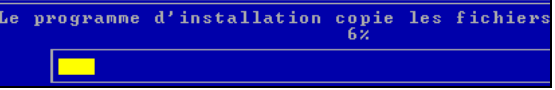

Patientez, vous pouvez allez prendrez un café.

A la fin de ce processus, l'ordinateur va signaler qu'il doit redémarrer

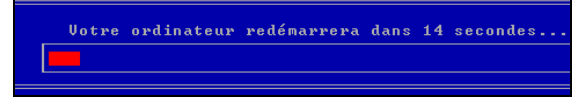

#### Installation de Windows

Appuyez sur **Entrée** si vous ne voulez pas attendre qu'il le fasse tout seul. L'ordinateur redémarre et Windows affiche son logo :

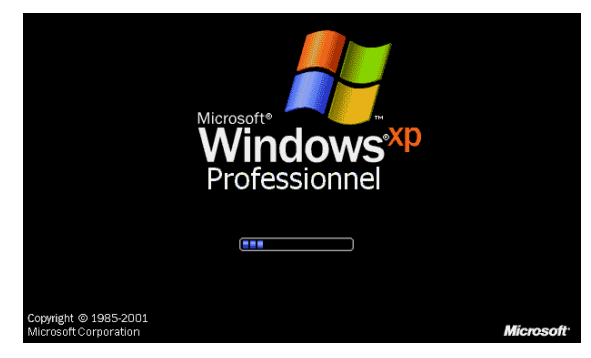

Le logo varie selon votre version de XP, mais le processus d'installation est identique.

La première partie du boulot s'est bien déroulée : le disque est formaté. L'installation va réellement commencer.

Après quelques instants, un assistant démarre :

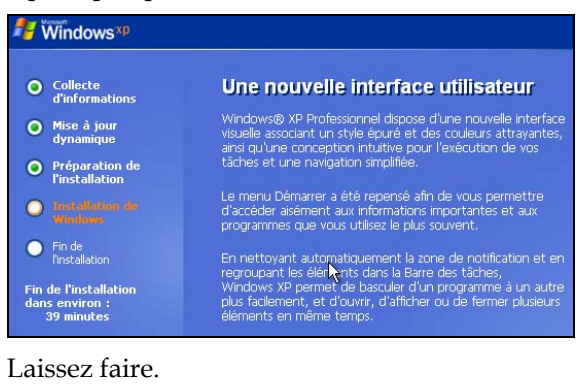

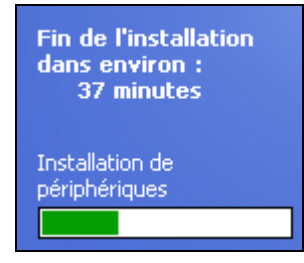

Notez en bas à gauche une estimation du temps restant. Elle ne tient pas compte du temps de la configuration.

Une première fenêtre vous demande de vérifier les Options régionales. C'est-à-dire la langue utilisée et le type de votre clavier. Windows détecte normalement les bons réglages comme ci-dessous

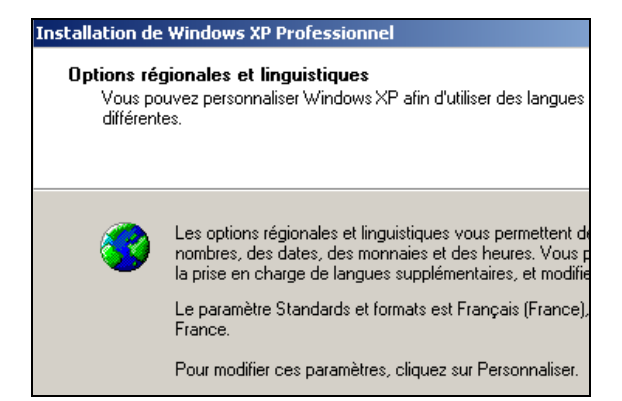

Si les réglages sont erronés, cliquez sur le bouton **Personnaliser** :

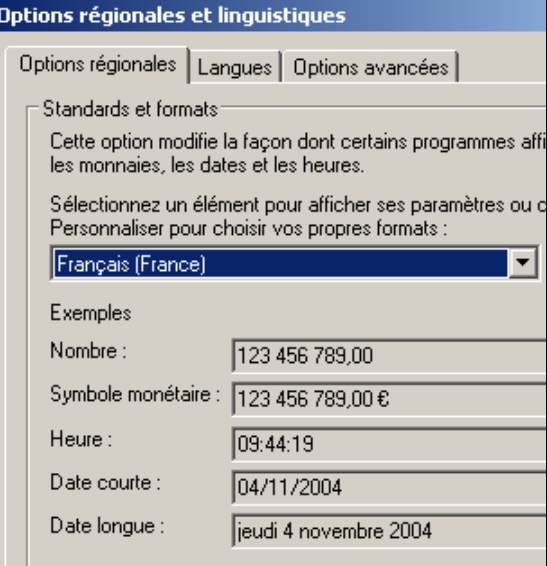

#### Cliquez sur **Suivant**.

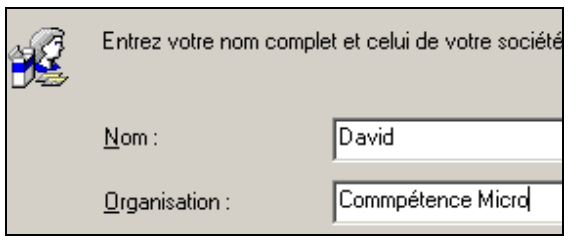

Indiquez votre nom et le nom de votre société. C'est cette identité qui sera associée à la licence d'utilisation. Utilisez votre vrai nom, pas un pseudonyme. Cliquez sur **Suivant**.

Indiquez votre numéro d'enregistrement et cliquez sur **Suivant**.

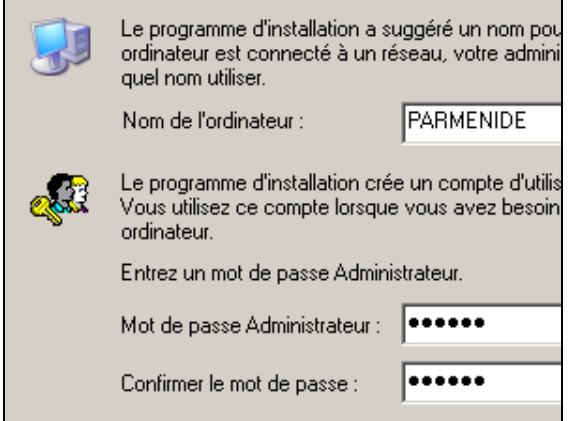

Le nom de l'ordinateur permettra de le distinguer des autres ordinateurs de votre réseau, si vous en avez un. Chaque machine doit avoir un nom différent. Le nom proposé par Windows est souvent illisible, j'ai pris l'habitude de donner des noms de philosophes à mes ordinateurs. Choisissez un nom sans espaces, sans caractères accentués qui poseraient des problèmes à l'usage.

Le mot de passe **Administrateur** est essentiel, sans lui vous ne pourrez pas configurer Windows, ce qui vous obligerait à le réinstaller ! Mémorisez soigneusement ce mot de passe.

Cliquez sur **Suivant**. Réglez la date et l'heure et cliquez encore une fois sur **Suivant**. L'installation reprend.

Une nouvelle fenêtre apparaît un peu plus tard :

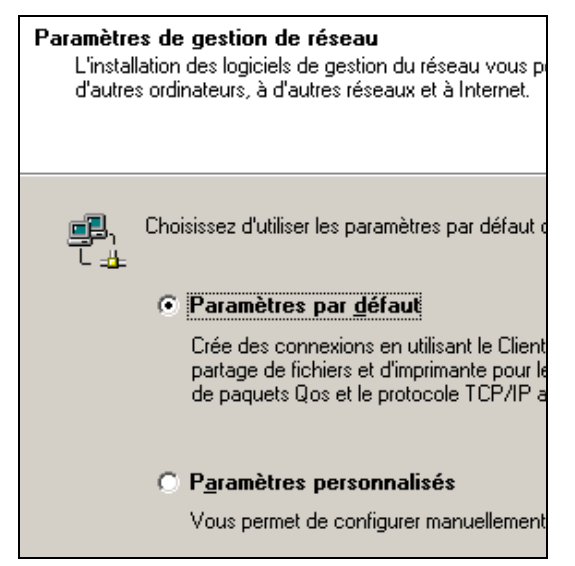

A moins de savoir ce que vous faites, laissez l'option **Paramètres par défaut** et cliquez sur **Suivant**.

Indiquez si l'ordinateur appartient ou non à un domaine, généralement un **Groupe de travail** :

Voulez-vous que cet ordinateur soit un membre d'un do (Demandez cette information à votre administrateur rési Non, cet ordinateur ne se trouve pas sur un réseau œ. Définissez cet ordinateur comme membre du group **REDACTION** C Oui, faire de cet ordinateur un membre du domaine

Si l'ordinateur appartient à un domaine, votre administrateur réseau a déjà dû vous donner les informations nécessaires. Cliquez sur **Suivant**.

Vous devez ensuite donner un nom à votre ordinateur et indiquer le mot de passe administrateur.

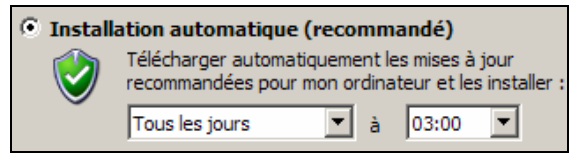

Dans la fenêtre, cochez **Installation automatique**. Windows s'occupera tout seul de mettre votre ordinateur à jour. Cliquez sur **OK**.

Une fenêtre apparaît et vous informe que Windows va tenter d'améliorer la qualité d'affichage. Cliquez sur **OK**. Une fenêtre vous demande de valider la modification en appuyant sur **OK** :

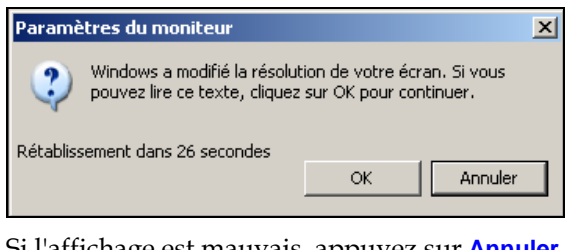

Si l'affichage est mauvais, appuyez sur **Annuler** (ou **Entrée**).

L'installation du programme est terminée. La configuration commence.

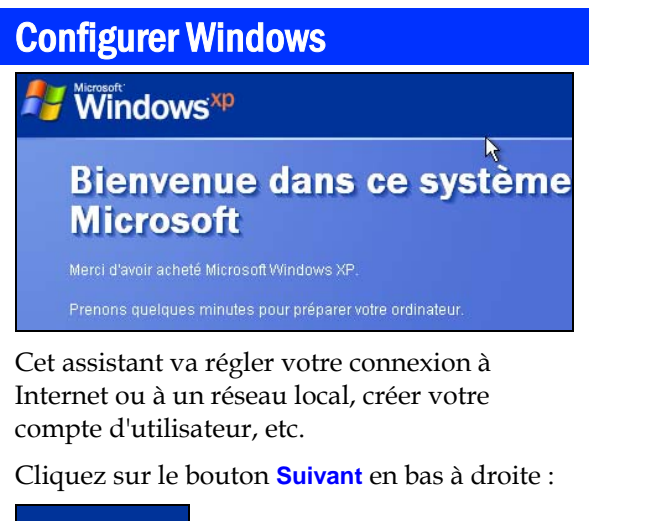

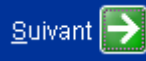

Windows essaye de trouver votre connexion Internet :

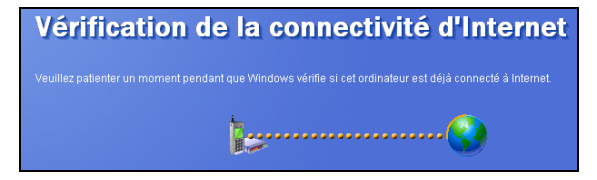

et y arrive la plupart du temps sans problèmes. Si vous n'avez pas de connexion, cliquez sur **Ignorer** :

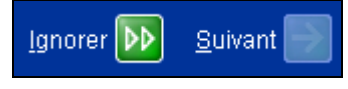

Si Windows ne repère pas votre connexion vous devrez la configurer manuellement plus tard. Cela sort du cadre de ce supplément.

La fenêtre suivante vous demande de choisir le type d'accès à Internet dans les différentes possibilités que Windows a détectées :

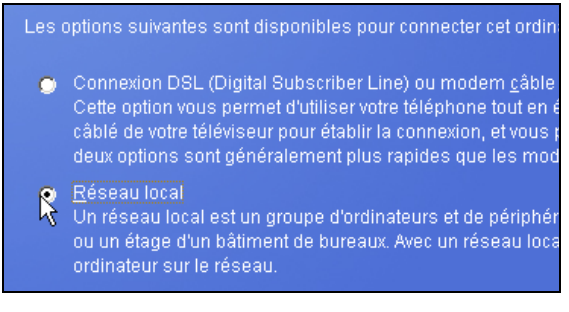

Dans mon cas, je me connecte via un routeur sur un réseau local. Je choisi cette option. Cliquez sur **Suivant**.

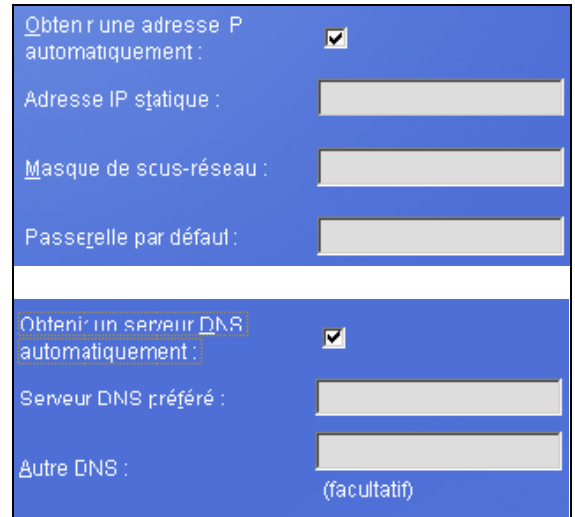

Ce que vous devez indiquer dans la fenêtre varie selon votre cas, c'est impossible de tout lister. Dans mon cas, l'adresse IP est attribuée par le routeur, ainsi que le serveur DHCP, j'utilise donc les choix par défaut.

Si votre ordinateur se connecte directement à Internet via le câble ou l'ADSL il y a de fortes chances que vous deviez utiliser les mêmes réglages que moi. De toute façon c'est indiqué dans la documentation de votre fournisseur d'accès.

L'étape suivant consiste à activer Windows. Si votre connexion Internet est déjà opérationnelle, vous pouvez le faire tout de suite, sinon vous disposez de 30 jours pour le faire. Cliquez sur **Suivant**.

Vous arrivez à la dernière étape, enfin !

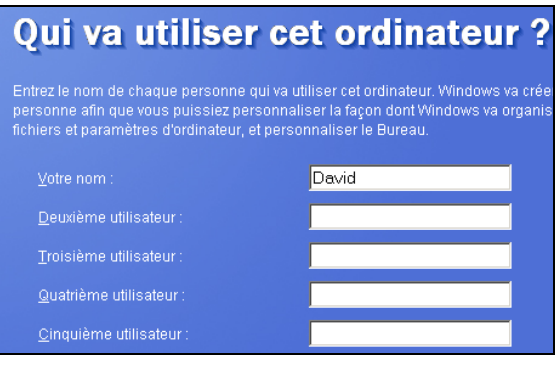

Indiquez votre nom d'utilisateur. L'ordinateur peut avoir jusqu'à 5 utilisateurs différents. Vous DEVEZ créer un compte pour vousmême, en plus de celui d'administrateur.

Utilisez un compte d'utilisateur normal pour travailler avec l'ordinateur et réservez le compte d'administrateur aux tâches d'administration. *C'est une nécessité pour augmenter la sécurité de votre machine.* Le détail

sort du cadre de ce supplément, mais vous pouvez me faire confiance ☺

Cliquez sur Suivant puis sur **Terminer**. Windows redémarre.

## Mises à jour

Vous faire découvrir Windows XP sort du cadre de ce petit supplément, référez vous à nos manuels d'initiation. Ce que je vous propose, c'est de poursuivre l'installation de Windows XP en activant les mises à jours, ce que Microsoft appelle Windows Update.

Vous n'avez pas vraiment le choix : vous venez d'installer XP, et il n'est probablement pas à jour ! Entre le moment où le CD a été gravé et celui où vous l'installez, des correctifs ont été apportés, des programmes ajoutés, etc. Certaines de ces mises à jour sont purement facultatives ou esthétiques, d'autres sont très importantes : les *mises à jour de sécurité* et les *services pack*.

Les mises à jour de sécurité corrigent des failles qui permettent aux virus de faire des dégâts, ou à un intrus d'espionner, abîmer, etc. vos données. Elles sont vitales si vous êtes connecté à Internet. Les services pack rassemblent plusieurs mises à jours et apportent généralement des modifications importantes à Windows. C'est particulièrement vrai du Service Pack 2 (SP2) de Windows XP. Nous allons installer toutes les mises à jour, puis ce SP2.

Windows fonctionne et normalement votre connexion Internet est déjà opérationnelle. Si ce n'est pas le cas vous devez la configurer, je vous renvoie à notre manuel *Créez votre réseau avec Windows 98/me/2000/xp* :

www.competencemicro.com/initiation.php?ID=89

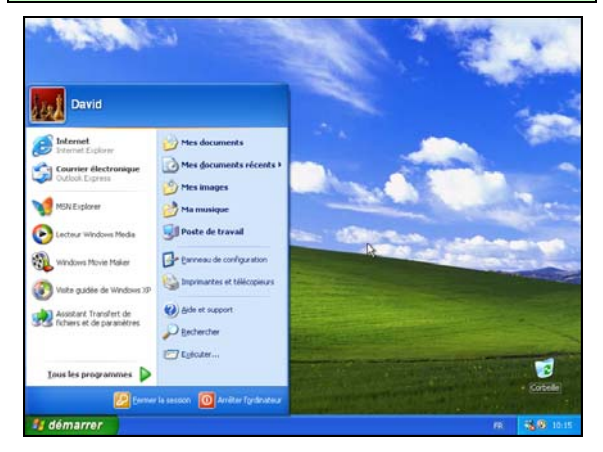

#### Windows update

Je pars du principe que vous faites la mise à jour sur un ordinateur sur lequel vous venez d'installer Windows. Si ce n'est pas le cas, vous devez faire une sauvegarde de vos données personnelles avant d'installer les mises à jour. ! En cas de problèmes elles seront à l'abri sur un CD ou un DVD, par exemple.

Nous ne fournissons aucun support technique pour les problèmes d'installation ou de mise à jour de Windows. Vous trouverez quelques conseils de base à la fin de ce chapitre. Je vous conseille de les lire avant d'aller plus loin : page 12.

Quand Windows démarre pour la première fois, vous ne voyez pas grand-chose sur le Bureau à part une corbeille et le bouton **démarrer** en bas à gauche.

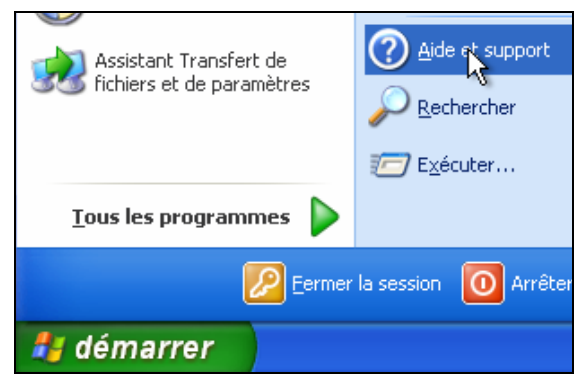

Cliquez dessus puis cliquez sur **Aide et support**.

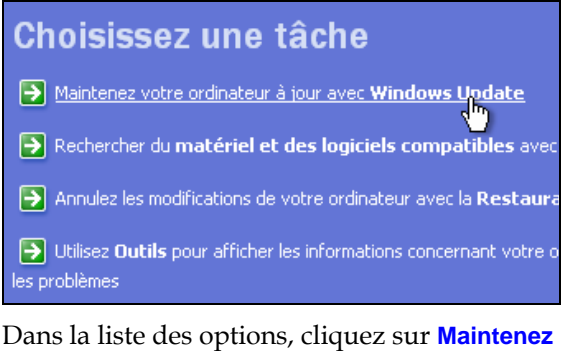

**votre ordinateur à jour avec Windows Update**. Une connexion Internet est lancée. Après quelques instants, il est probable qu'une fenêtre s'affiche pour vous demander l'autorisation d'installer un logiciel :

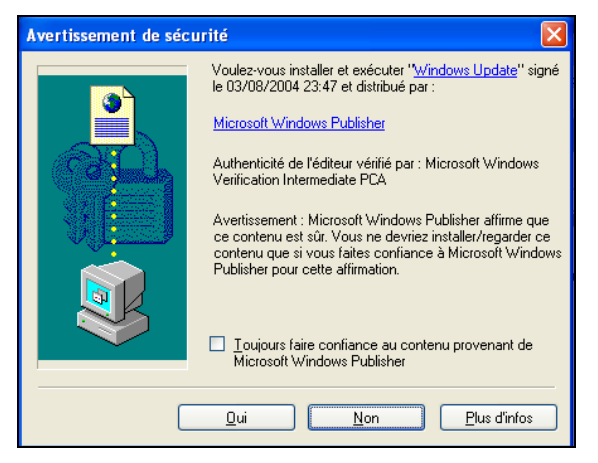

Répondez **Oui** et suivez les instructions. La mise à jour de Windows Update peut prendre un peu de temps selon la vitesse de votre connexion. Une fois que le logiciel est téléchargé, le processus de mise à jour à proprement dit est lancé :

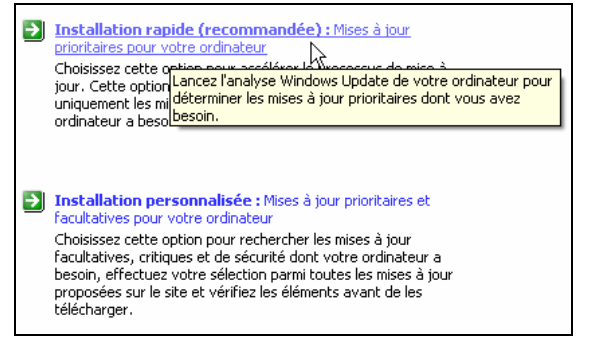

Windows va vous proposer deux options d'installation, choisissez la première : **Installation rapide**.

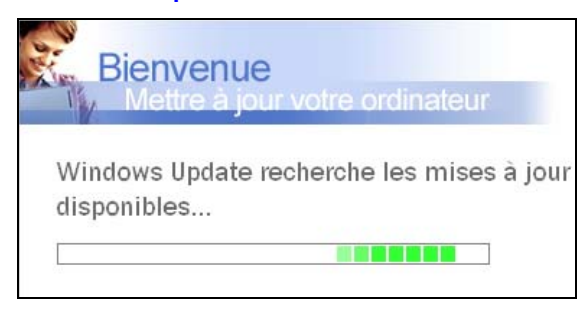

*Cette fois Windows part à la recherche des mises à jour…* 

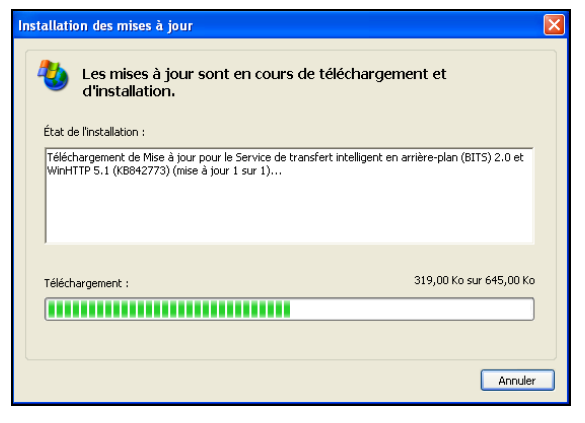

Vous avez opté pour la mise à jour rapide, Windows va tout prendre en charge, laissez-le travailler. Il vous informera quand le travail sera fini :

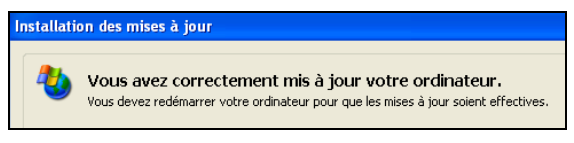

#### Cliquez sur **Redémarrer maintenant**.

Lorsque l'ordinateur a redémarré, revenez dans Windows Update et relancez le processus ! Certaines mises à jours s'installent à part et exigent de redémarrer l'ordinateur. Vous devez alors relancer Windows Update pour qu'il continue la mise à jour.

Dans mon cas, Windows a encore téléchargé une série de mises à jours :

#### État de l'installation :

Téléchargement de Q329048 : Mise à jour de la sécurité (mise à jour 1 sur 16)<br>Téléchargement de Q323255 : Mise à jour de la sécurité (mise à jour 2 sur 16) Téléchargement de Q329390 : Mise à jour de la sécurité (mise à jour 3 sur 16) Téléchargement de 0329115 : Mise à jour de la sécurité (Windows XP) (mise à Terminé <sup>î</sup> Téléchargement de 329170 : Mise à jour de la sécurité (mise à jour 5 sur 16).

Téléchargement de 811630 : Mise à jour critique (Windows XP) (mise à jour 6 s

J'ai redémarré le PC et relancé Windows Update… Enfin il m'a proposé d'installer le SP2 !

#### **Installation rapide**

L'installation rapide permet de télécharger et d'installer rapidement les mises à jo ordinateur a besoin

Microsoft vous recommande vivement d'installer les mises à jour prioritaires suivar<br>jour et vous aider à renforcer la sécurité de celui-ci. Pour lancer l'installation de ce

Nombre total de mises à jour sélectionnées : 1 éléments, 50.1 Mo. 1 heure 19 minutes

Mises à jour prioritaires

Installation indépendante : Windows XP Service Pack 2

Cliquez sur **Installer**. Acceptez le contrat de licence qui s'affiche.

Selon votre configuration et votre version de Windows XP, le téléchargement aura une taille

NE PEUT ETRE VENDU

Tous droits réservés, Compétence Micro, décembre 2004

http://www.competencemicro.com

différente et il durera plus ou moins longtemps.

| Les mises à jour sont en cours de téléchargement et<br>d'installation. |                       |
|------------------------------------------------------------------------|-----------------------|
| État de l'installation :                                               |                       |
| Téléchargement de Windows XP Service Pack 2 (mise à jour 1 sur 1)      |                       |
| Téléchargement :                                                       | 7,50 Mo sur 108,00 Mo |
|                                                                        |                       |

*Dans mon cas ça pesait 108Mo.* 

Laissez faire l'ordinateur, allez faire un tour ou prendre un café. Quand la mise à jour est effectuée, Windows Update vous invite à redémarrer le PC.

Au redémarrage, vous remarquerez peut-être que la mention **Professionnel** ou **Familial** a disparu :

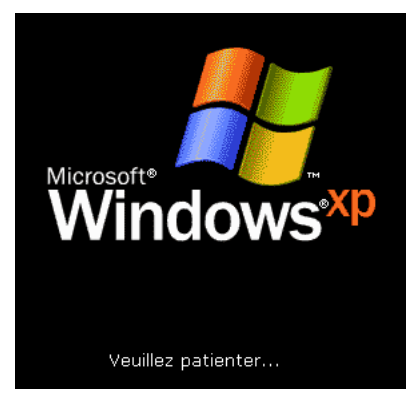

Le démarrage sera probablement plus long que d'habitude, c'est normal (Windows se met à jour). Il sera aussi interrompu par cet écran :

# $\blacksquare$  Windows<sup>xp</sup> Protéger mon ordinateur Merci d'avoir installé Windows XP Service Pack 2. Avant de finaliser le présence des dernières mises à jour importantes pour votre ordinat .<br>jour peuvent inclure des mises à jour de sécurité, des mises à jour ( M'aider à protéger mon ordinateur automatiques

**Pas maintenant** Si vous n'activez pas les mises à jour automatiques, votr Cochez la première option pour activer les nouvelles protections apportées par le SP2 et cliquez sur **Suivant**.

Lorsque vous arrivez sur le bureau, une nouvelle fenêtre s'affiche, le **Centre de sécurité Windows**. Vous noterez peut-être aussi un popup en bas à droite : si vous n'avez pas installé d'antivirus, ou s'il n'est pas à jour :

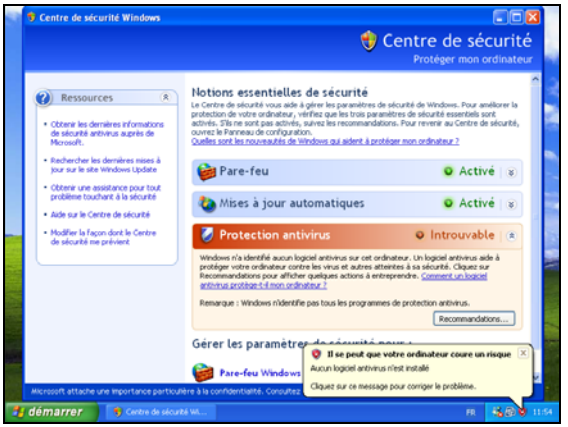

Ne vous occupez pas du *Popup* pour l'instant : tout se passe dans le Centre de sécurité.

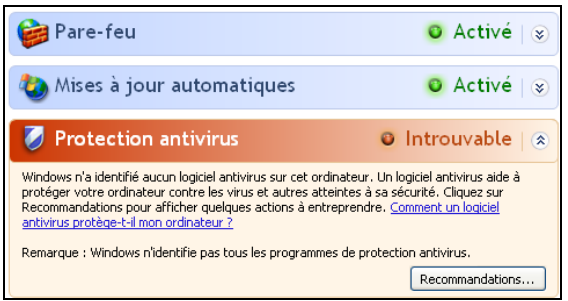

Le pare-feu doit être Activé, tout comme les Mises à jour automatique. Si c'est votre première installation de Windows, il n'y a pas encore d'antivirus installé. Vous *devez* en installer un. Le popup s'affichera tant que vous ne l'aurez pas fait, c'est une façon de vous encourager ☺

## Antivirus : AVG Free

Il existe plusieurs antivirus commerciaux (Norton, Panda, McAfee, etc.). Je vous encourage à essayer un antivirus totalement gratuit *pour un usage personnel* : AVG Free Edition. Son seul inconvénient est qu'il est en anglais.

1. Téléchargez-le ici :

http://free.grisoft.com/freeweb.php/doc /1/

2. Double cliquez sur le fichier d'installation. Il se peut qu'une fenêtre vous alerte :

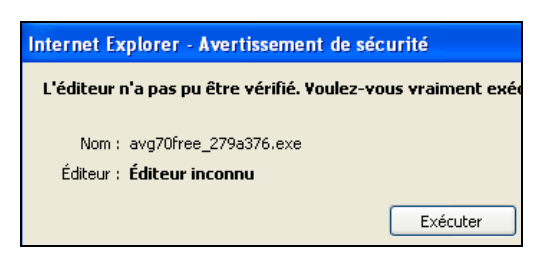

- 3. Acceptez en cliquant sur **Exécuter**.
- 4. Cliquez sur **Next** ou **OK** jusqu'à l'affichage de cette fenêtre (vous devrez aussi indiquer le numéro de série que vous aurez reçu par email) :

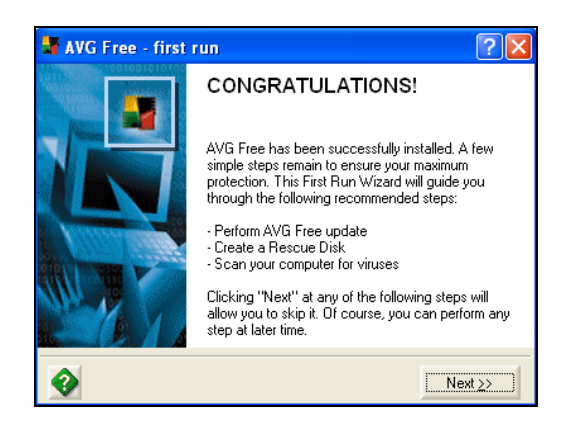

#### *L'antivirus est installé !*

#### Rescue Disk ?

Ce sont des disquettes de démarrage qui permettent de redémarrer en mode DOS avec seulement l'antivirus. Cette possibilité est utile en cas d'attaque grave, pour essayer de désinfecter l'ordinateur. Si vous disposez d'un lecteur de disquette, créez ce *Rescue Disk*.

- 5. Cliquez sur **Next**.
- 6. Pour qu'un antivirus soit efficace, il doit être maintenu à jour. En effet, de nouveaux virus apparaissent tous les jours et s'ils ne sont pas répertoriés dans la liste de votre antivirus, il risque de ne pas les reconnaître et de les laisser passer sur votre ordinateur.

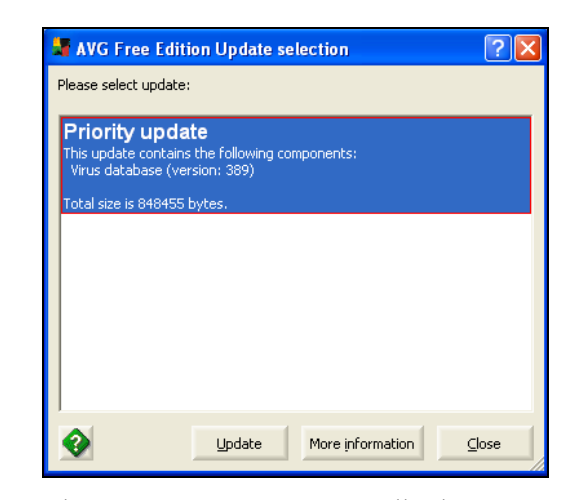

7. Cliquez sur **Update** pour installer les mises à jour.

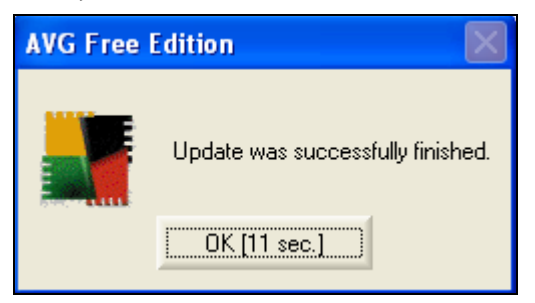

L'antivirus est installé et il est à jour. Votre ordinateur est mieux protégé ! Entre autre en contrôlant les emails que vous recevez :

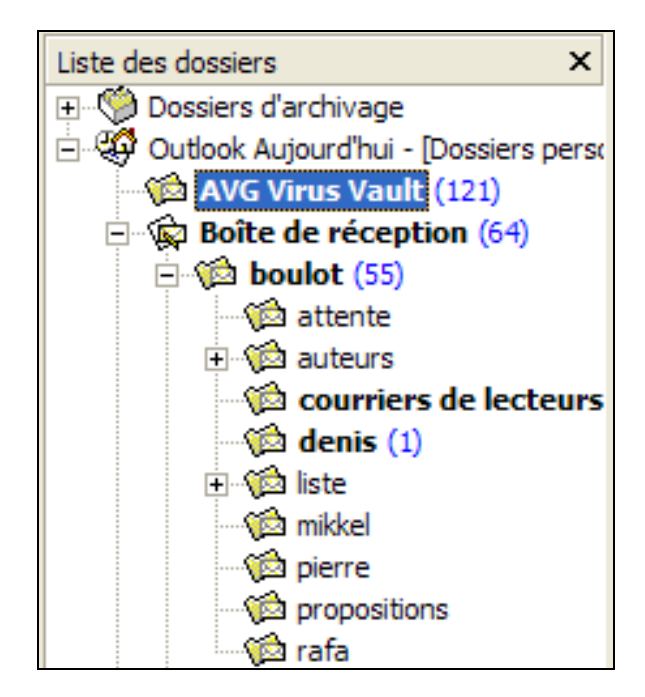

#### *Le dossier AVG Virus Vault.*

Ce dossier spécial, créé par AVG dans l'arborescence de Outlook, regroupe automatiquement les emails contaminés par un virus. J'ai reçu 121 virus en 5 jours, mais je

reçois des dizaines (centaines ?) d'emails par jour. Normalement, je le vide chaque soir.

Pour en savoir plus sur l'utilisation d'un antivirus, je vous renvoie au manuel de mon ami Denis Dornoy, *Internet Sécurité d'abord*, www.competencemicro.com/initiation.php?ID=108

## **Firewall**

Vous disposez d'une protection contre les virus, mais ce n'est pas assez. Vous devez vous protéger des programmes qui tentent de se connecter à Internet à votre insu, ou qui tentent de se connecter à votre ordinateur depuis Internet : pour vous espionner, pour voler des informations, pour vous embêter plus ou moins sérieusement (destructions de fichiers, prise de contrôle du PC, utilisation de votre PC pour nuire à un autre sur Internet etc.).

C'est le rôle du firewall ou *pare-feu*. Windows XP SP2 est équipé d'un firewall, c'est lui que nous allons configurer.

Il en existe d'autres, commerciaux. Je vous recommande ZoneAlarm de la société ZoneLabs. Ils proposent une version gratuite de leur firewall et c'est, à mon avis, le meilleur rapport simplicité/efficacité. Là encore, je vous renvoie au manuel *Internet Sécurité d'abord.*

L'avantage du firewall de Windows XP SP2 c'est qu'il est déjà installé, et il permettra au moins de filtrer les tentatives d'accès vers votre ordinateur. Il nous reste à la configurer.

## Configuration

1. Allez dans **Démarrer | Panneau de Configuration**. Recherchez l'icône **Centre de sécurité** et double cliquez dessus.

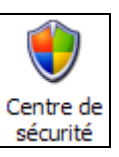

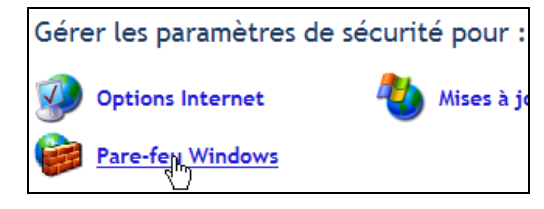

2. Tout en bas de la fenêtre, cliquez sur Parefeu Windows.

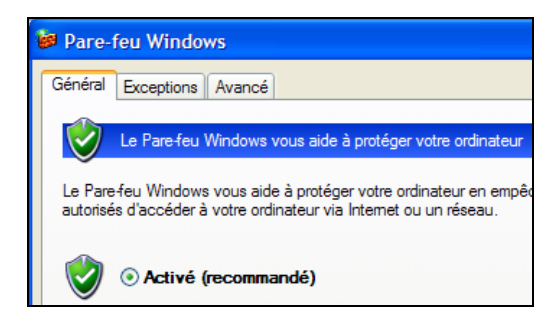

- 3. Affichez l'onglet **Général** et vérifiez que la première option soit activée. Cliquez sur OK.
- 4. Vous revenez au Centre de contrôle :

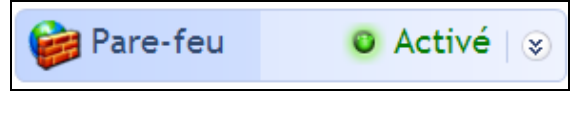

*Le pare-feu est activé, le feu est vert.* 

### **Exceptions**

Vous serez peut-être amené à autoriser certains programmes à recevoir des connexions. Par exemple ActiveSync si vous utilisez un PDA PocketPC.

Affichez à nouveau le centre de contrôle et cliquez sur **Pare-feu de Windows**. Cette fois affichez l'onglet **Exceptions**.

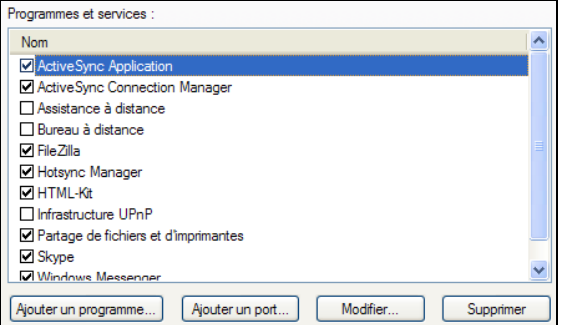

*C'est la liste des programmes que j'utilise à recevoir des connexions.* 

Les boutons sont assez clairs à mon avis : *ajouter, modifier ou supprimer un programme*… N'autorisez pas inutilement les programmes : chaque autorisation est un risque potentiel.

L'onglet **Avancé** permet, par exemple, d'autoriser des ports ou des services spécifiques. Nous n'en parlerons pas.

### En conclusion

Le pare-feu de Windows est opérationnel. Il fera son travail. Malheureusement, il n'offre pas le degré de contrôle auquel on peut

aspirer. Surtout, il ne permet pas de contrôler les communications vers l'extérieur ! Si par malheur votre ordinateur est infecté par un virus, rien ne l'empêchera de se connecter à Internet ou de se recopier et de s'envoyer à toutes les personnes de votre carnet d'adresse. Pour cela, je vous recommande à nouveau ZoneAlarm.

## **Spywares**

#### Il reste à se protéger des *spywares* !

*Késako ?* Ce sont des petits logiciels espions qui s'installent soit à votre insu, soit de votre plein grès ! (lorsque vous installez certains logiciels comme *RealPlayer* ou certains lecteurs *Divx*, par exemple). Qu'espionnent-ils? Vos activités sur le PC et sur Internet : ce que vous visitez, les films que vous regardez, les musiques que vous écoutez, etc. Certaines variétés de spywares, encore plus vicieux, mémorisent les mots de passe que vous tapez au clavier… Bref, les spywares sont une plaie.

Je vous recommande *Spybot Search & Destroy*. Vous pouvez le télécharger gratuitement à cette adresse :

### http://www.safer-networking.org/fr/home/index.html

- 1. Installez le programme et lancez-le, vous devrez choisir la langue : il est disponible en français.
- 2. La première chose à faire consiste à vérifiez la présence de mise à jour (comme un antivirus, Spybot repose sur une base de définitions qui doit être mise à jour). S'il ne le fait pas automatiquement, cliquez sur **Recherche de Mise à jour** :

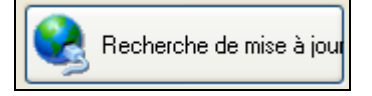

3. Il va indiquer toutes les mises à jour disponible :

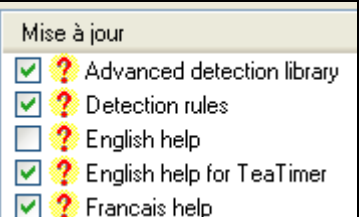

4. En haut de la barre de menu, cliquez sur Télécharger les mises à jour.

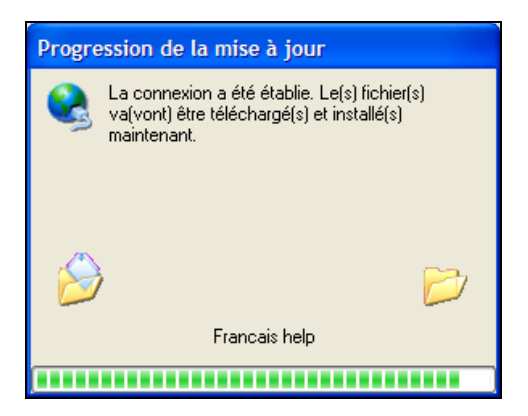

5. Le programme est redémarré. Cliquez sur le bouton **Vérifier tout**.

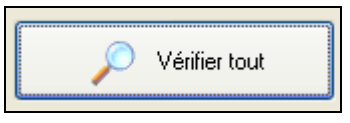

6. L'analyse de l'ordinateur démarré. Elle peut durer assez long temps, patientez. La progression apparaît en bas à gauche :

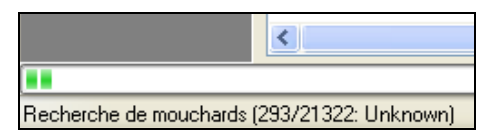

7. Quand tout est scanné, la liste des spywares détectés est affichée :

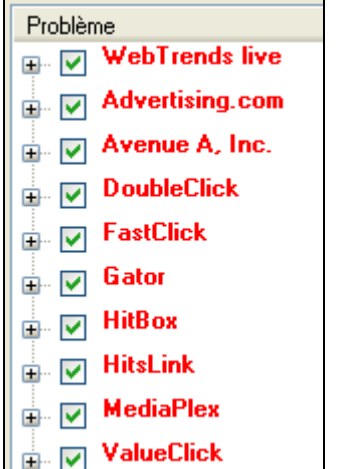

8. Cochez les tous et cliquez sur Corriger les problèmes :

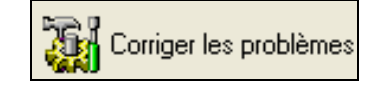

9. Le programme vous informe de ce qu'il va faire et vous demande si vous êtes certain de vouloir corriger les problèmes. Validez.

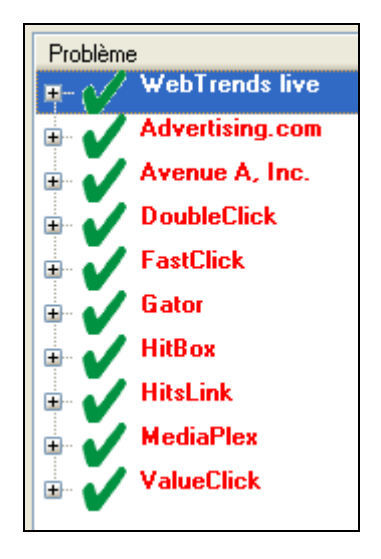

*Les problèmes sont corrigés.* 

Pour plus d'infos, je vous renvoie encore une fois au manuel *Internet Sécurité d'abord*.

### Mise à jour

Comme un antivirus, *Spybot* utilise une base de donnée de spywares identifiés pour les repérer et les neutraliser. Pour être efficace, cette base doit être tenue à jour !

Par principe, je la mets à jour chaque fois avant de lancer l'analyse.

## Don ?

Donner n'est pas obligatoire : vous pouvez utiliser le programme sans rien payer. Mais si vous trouvez ce programme utile (et il l'est !), vous pouvez faire un don pour le remercier du sacré boulot qu'il fait.

## Problèmes ?

Windows a énormément amélioré la qualité ces dernières années, mais il est toujours possible que quelque chose ne fonctionne pas, ou qu'il fonctionne mal.

L'installation du SP2 a suscité beaucoup d'inquiétudes de ce point de vue. Sur mon portable, par exemple, je ne peux plus mettre l'ordinateur en veille depuis l'installation du SP2 !

Comme je l'écris plus haut, nous ne pouvons pas fournir de support technique. Contactez la hotline du fabricant de votre ordinateur si vous l'avez acheté tout fait, ou cherchez des

infos dans les FAQs, forums et sites techniques sur Internet. Google est notre ami.

Voici quelques conseils de base :

- Consultez la FAQ du fabricant de votre PC pour connaître ses conseils par rapport au SP2.
- Maintenez Windows à jour via Windows Update.
- Mettez à jour les différents pilotes de vos périphériques (scanner, imprimante, webcam, carte son, etc.). Vous trouverez les pilotes sur les sites des fabricants.
- Mettez à jour les programmes. Vérifiez sur les différents sites que les programmes (surtout l'antivirus et le firewall) restent compatibles avec le SP2. Si vous utilisez le programme de gravure Nero, par exemple, vous devrez le mettre à jour pour qu'il fonctionne.
- Si vraiment vous avez de grosses difficultés, envisagez de réinstaller Windows puis le SP2 avant de réinstaller les programmes et périphériques. Il semblerait que ça solutionne pas mal d'ennuis.
- Si vous êtes toujours coincés, pensez à utiliser la *restauration système* de Windows pour revenir à un état antérieur à son installation, ou désinstaller le SP2 via le panneau de configuration

## Le mot de la fin

Voilà, nous avons fait un rapide tour de l'installation et de la sécurisation de Windows XP.

Pensez à sauvegarder régulièrement vos données, tenez votre ordinateur et vos programmes de protection à jour et… profitez sereinement des possibilités de votre ordinateur et d'Internet.

David Bosman, novembre 2004. Sur une idée de Thomas Litman.